## *M***Imakl** UCJV300/UCJV330 Clear Ink Print Guide

This manual describes the effects that can be expressed when clear ink is used in UCJV300/ UCJV330, and how to set and print them.

Please read this manual carefully and use it correctly.

# <span id="page-0-0"></span>**Note**

- It is strictly prohibited to write or copy a part or whole of this document without our approval.
- This document has been carefully prepared for your easy understanding, however, please do not hesitate to contact a distributor in your district or our office if you have any inquiry.
- Description contained in this document are subject to change without notice for improvement.
- Copying the Mimaki Engineering Co. Ltd. software described in this guide to other disks (except for backup purposes) or loading it to memory except for the purpose of running it, is strictly prohibited.
- Due to improvement or change of software, the description of this document could be partially different in specification, for which your understanding is requested.
- With the exception of what is provided for in the warranty provisions of MIMAKI ENGINEERING CO., LTD., we do not assume any liability against the damages (including but not limited to the loss of profit, indirect damage, special damage or other monetary damages) arisen out of the use or failure to use of this product. The same shall also apply to the case even if MIMAKI ENGINEERING CO., LTD. had been notified of the possibility of arising damages in advance. As an example, we shall not be liable for any loss of the media made using this product or indirect damages caused by the product made using this media.
- You can also download the latest operation manual from our website.

#### **Notations used in this document**

- Items and buttons displayed in menus and on screens are marked with square brackets ([ ]) as in [File].
- RasterLink6Plus and RasterLink7 are referred to as RasterLink in together.

#### **Screen image used in this document**

• The explanation is based on the screen image of RasterLink6Plus as an example.

#### **Symbols**

• This symbol indicates important information for using this product. (Important!) • This symbol indicates useful information.(Important!)

RasterLink is the trademarks or registered trademarks of MIMAKI ENGINEERING CO., LTD. in Japan and in other countries.

Adobe, the Adobe logo, Acrobat, Illustrator, Photoshop, and PostScript are the trademarks or registered trademarks of Adobe Inc. in the United States and other countries.

CorelDRAW is a trademark or registered trademark of Corel Corporation in Canada, the United States and other countries, and its affiliates.

Microsoft and Windows are trademarks or registered trademarks of Microsoft Corporation of the United States and other countries.

Apple and Macintosh are trademarks or registered trademarks of Apple Inc. of the United States and other countries.

Other company and product names mentioned herein are the trademarks or registered trademarks of the respective companies in Japan and in other countries.

# <span id="page-1-0"></span>Applicable environment

## **UCJV300**

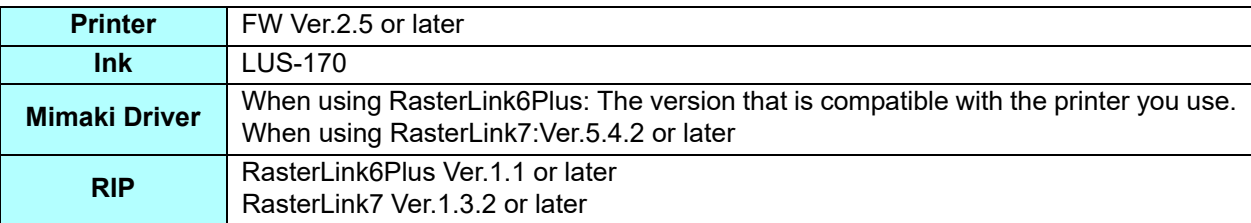

#### **UCJV330**

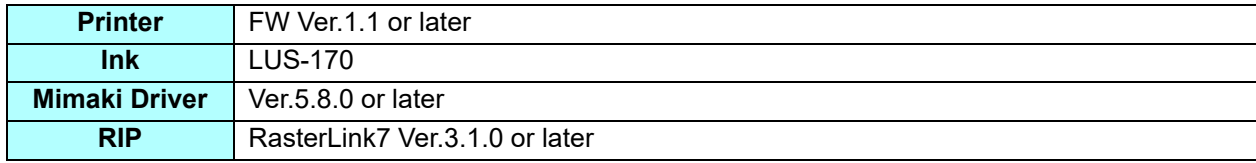

# Table of Contents

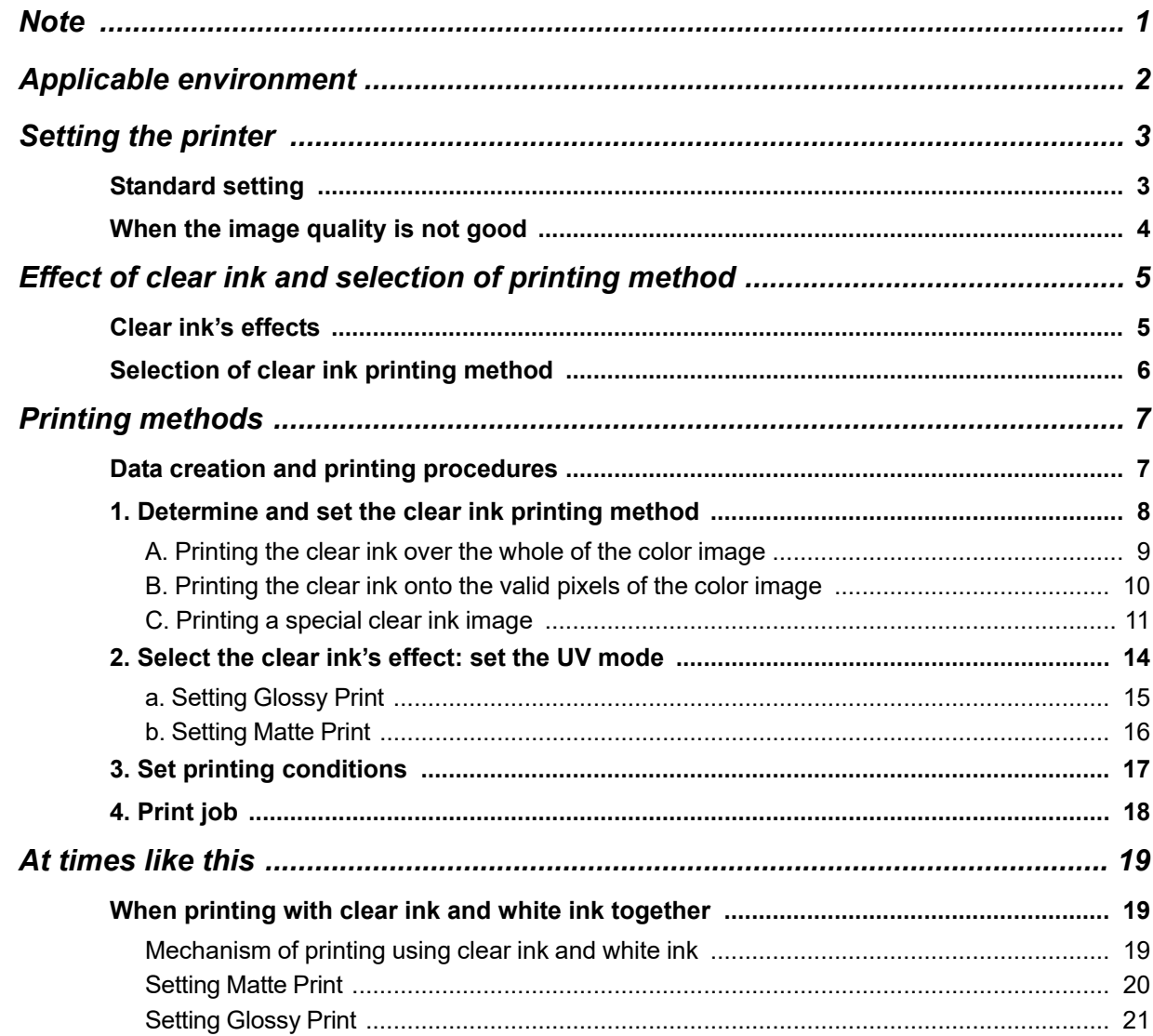

# <span id="page-2-0"></span>Setting the printer

### <span id="page-2-1"></span>**Standard setting**

When printing using this guide, set the printer as follows.

#### **1. Turn on the printer's power.**

- UCJV300: Wait until the Local mode.
- UCJV330: Wait until the Media Select mode.

• If the power is already on, UJV300 set to the Local mode and UCJV330 set to the Media Select (Important!) mode.

#### **2. Select the panel to press [MAPS] setting display, as follows:**

- For UCJV300
- **(1)** With <Local> displayed, press the (FUNC1) key.
- **(2)** Use the  $\bigcirc$   $\bigcirc$  key to select [SETUP], then press the  $\bigcirc$  **ENTER** key.
- **(3)** Use the  $\Box$   $\Box$  key to select [SETUP 1] to [SETUP 4], then press the  $\Box$  key.
- **(4)** Use the  $\bigcirc$   $\bigcirc$  key to select [MAPS4], then press the  $\bigcirc$  ENTER key.

#### • For UCJV330

- **(1)** With [MENU] on the display, press the corresponding [FUNC] key.
- **(2)** Use the  $\bigcirc$   $\bigcirc$  key to select [Media Setting], then press the  $\bigcirc$  ENTER key.
- **(3)** Use the  $\Box$   $\Box$  key to select the media to be used, then press the  $\Box$  key.
- **(4)** Use the  $\bigcirc$   $\bigcirc$  key to select [MAPS], then press the  $\bigcirc$  **ENTER** key.

# **3. Select "AUTO", as follows:**

- **(1)** Press the **ENTER** key.
- **(2)** Use the  $\left(\bigstar\right)\left(\bigstar\right)$  key to select "AUTO", then press the  $\left(\text{ENTER}\right)$  key.

## **4.** Return to <Local>, by pressing the CEND/POWER key several times.

### <span id="page-3-0"></span>**When the image quality is not good**

If you use the clear ink according to the procedures in this Guide, the settings will be made so that good-quality images are obtained, with the specified quality feel. Sometimes however, the image quality may be poor due to the media material or other factor. In that case, change the setting of 1-4 of the following procedures, please do a test print.

#### **1. Turn on the printer's power.**

- UCJV300: Wait until the Local mode.
- UCJV330: Wait until the Media Select mode.

• If the power is already on, UJV300 set to the Local mode and UCJV330 set to the Media Select (Important!) mode.

#### **2. Select the panel to press [MAPS] setting display, as follows:**

- For UCJV300
- (1) With <Local> displayed, press the (FUNC1) key.
- **(2)** Use the  $\bigcirc$   $\bigcirc$  key to select [SETUP], then press the  $\bigcirc$  **ENTER** key.
- **(3)** Use the  $\textcircled{\frown}$  key to select [SETUP 1] to [SETUP 4], then press the  $\textcircled{\frown}$  key.
- **(4)** Use the  $\bigcirc$   $\bigcirc$  key to select [MAPS4], then press the  $\bigcirc$  **ENTER** key.
- For UCJV330
- **(1)** With [MENU] on the display, press the corresponding [FUNC] key.
- **(2)** Use the  $\bigcirc$   $\bigcirc$  key to select [Media Setting], then press the  $\bigcirc$  ENTER key.
- **(3)** Use the  $\bigcirc$   $\bigcirc$  key to select the media to be used, then press the  $\bigcirc$  **ENTER** key.
- **(4)** Use the  $\bigcirc$  **(** $\bullet$ **)** key to select [MAPS], then press the  $\bigcirc$  **ENTER** key.

#### **3. Select "MANUAL", as follows:**

- **(1)** Press the  $\overline{\text{ENTER}}$  key.
- **(2)** Use the  $\bigcirc$   $\bigcirc$  key to select "MANUAL".

#### **4. After setting to "MANUAL", make the settings for the ink colors, as follows.**

- **(1)** Press the **CENTER** key.
- **(2)** Make the setting for [COLOR], as follows.

Use the  $\Box$   $\nabla$  key to change level. (0 to 100%) Changing this value will change the color image quality. Then press  $($  ENTER $)$ .

- **(3)** Make the setting for [SPOT], as follows. Use the  $\bigcirc$   $\bigcirc$  key to change level. Changing this value will change the spot color image quality. Then press  $(\overline{\text{ENTER}})$ .
- **(4)** Return to <Local>, by pressing the **END/POWER** key several times.

# <span id="page-4-0"></span>Effect of clear ink and selection of printing method

## <span id="page-4-1"></span>**Clear ink's effects**

The effects below can be obtained by using clear ink.

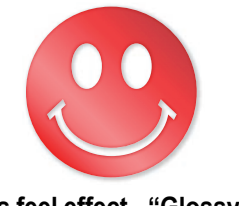

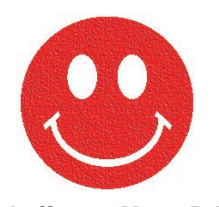

#### **Gloss feel effect - "Glossy Print" Matte feel effect - "Matte Print"**

These effects can be obtained via the "UV MODE" settings in RasterLink.

#### **Recommended settings for printing a clear ink** (Important!)

<span id="page-4-2"></span>To obtain a better effect of clear ink, print clear ink with the following conditions.

#### **• UJV300**

**• Glossy print**

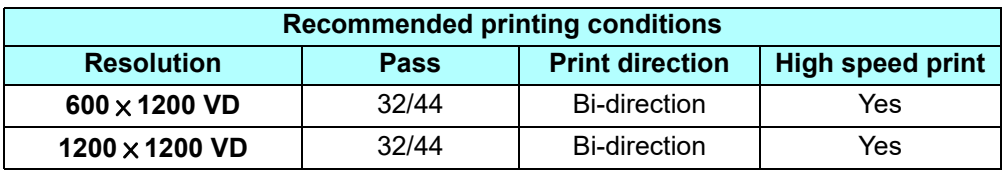

#### **• Matte print**

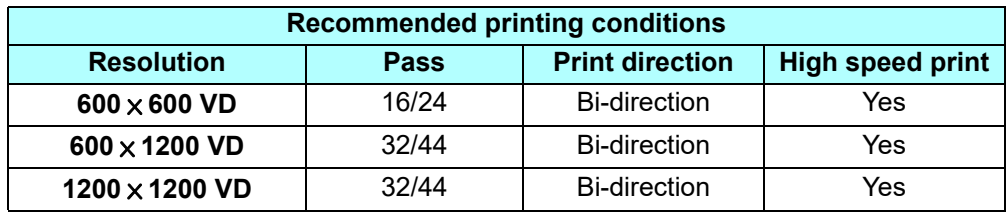

#### **• UJV330**

**• Glossy print**

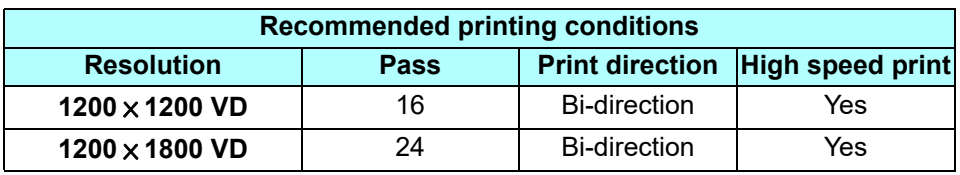

#### **• Matte print**

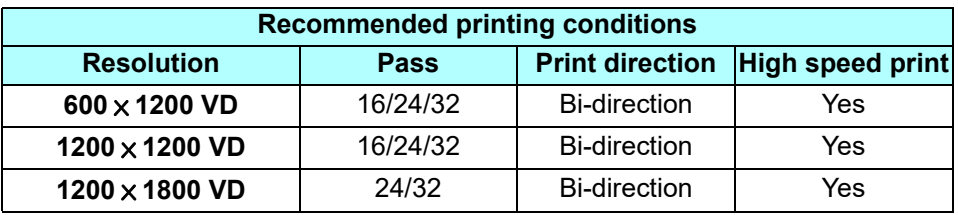

## <span id="page-5-0"></span>**Selection of clear ink printing method**

Select the method for printing clear ink. In RasterLink, clear ink can be printed in the following way.

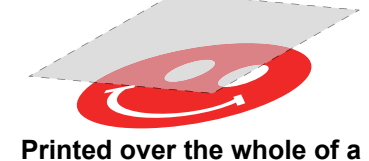

**color image**

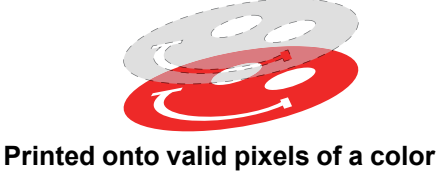

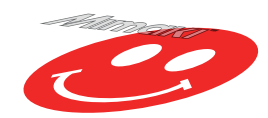

**Printed as a special image for clear ink use**

For printing the clear ink over the whole of a color image, and for printing it onto valid pixels of a color image, create a clear ink job using the "Special plate" function of RasterLink.

**image**

For printing the clear ink as a special clear ink image, you must create the special clear ink image by means of design software such as Illustrator.

# <span id="page-6-0"></span>Printing methods

### <span id="page-6-1"></span>**Data creation and printing procedures**

Data for clear ink is created in the following procedure and printed with RasterLink.

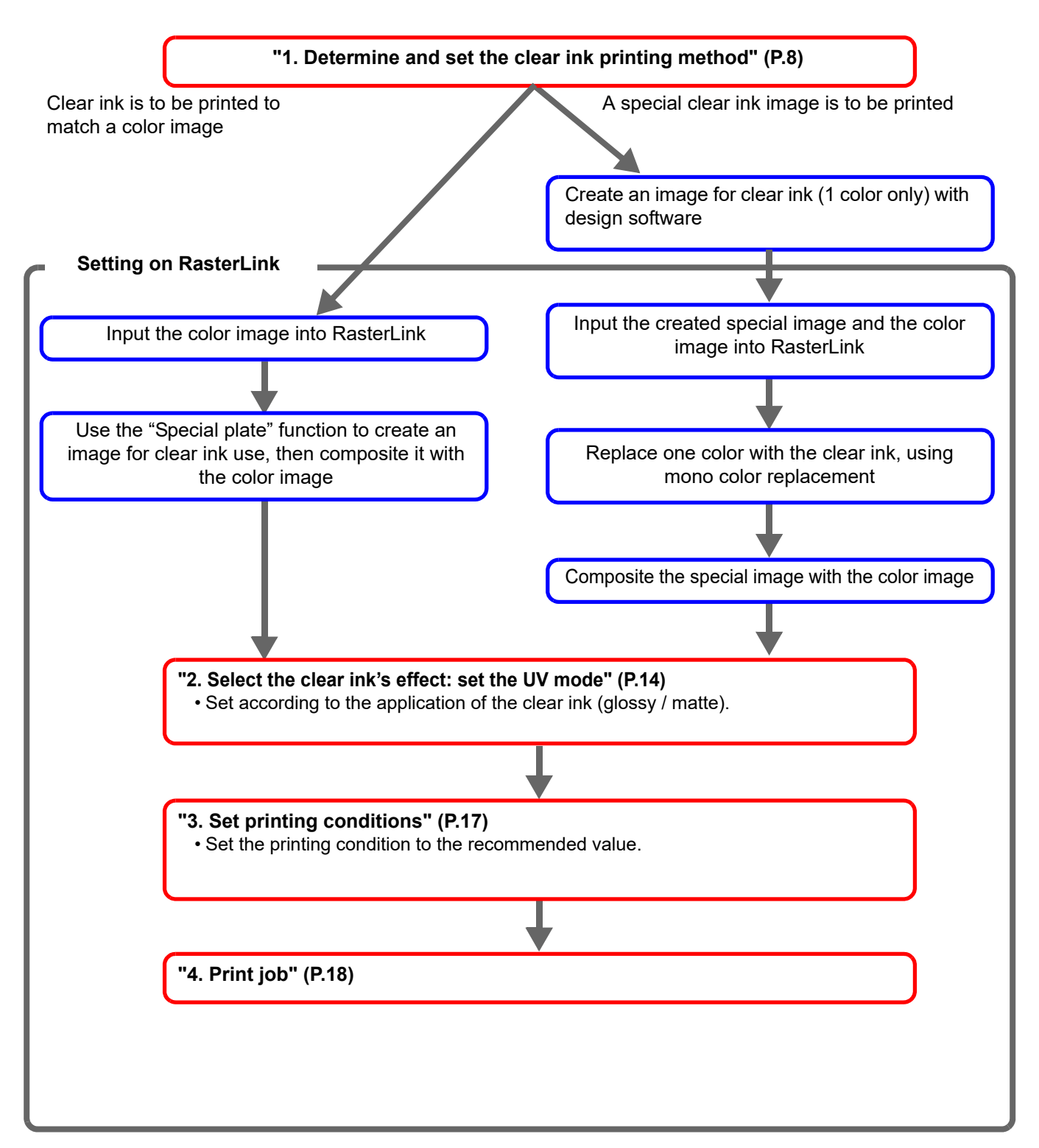

## <span id="page-7-0"></span>**1. Determine and set the clear ink printing method**

Suppose you have the following color image. You can print the clear ink in any of the three ways shown below.

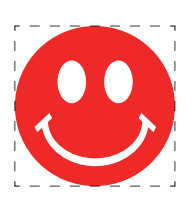

Print it over the whole of the color image

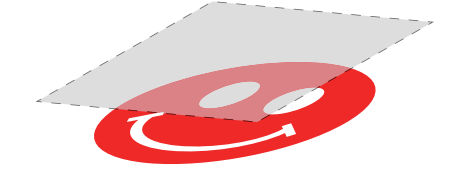

-> Go to [A. Printing the clear ink over the whole of the color image](#page-8-0)

Print it onto the valid pixels of the color image

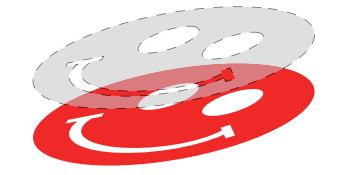

-> Go to [B. Printing the clear ink onto the valid pixels of the color image](#page-9-0)

Print a special image for clear ink use

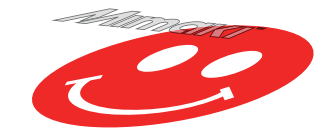

-> Go to [C. Printing a special clear ink image](#page-10-0)

#### <span id="page-8-0"></span>**A. Printing the clear ink over the whole of the color image**

To print the clear ink over the entire color image, create a plate based on the color image on [P. 8.](#page-7-0)

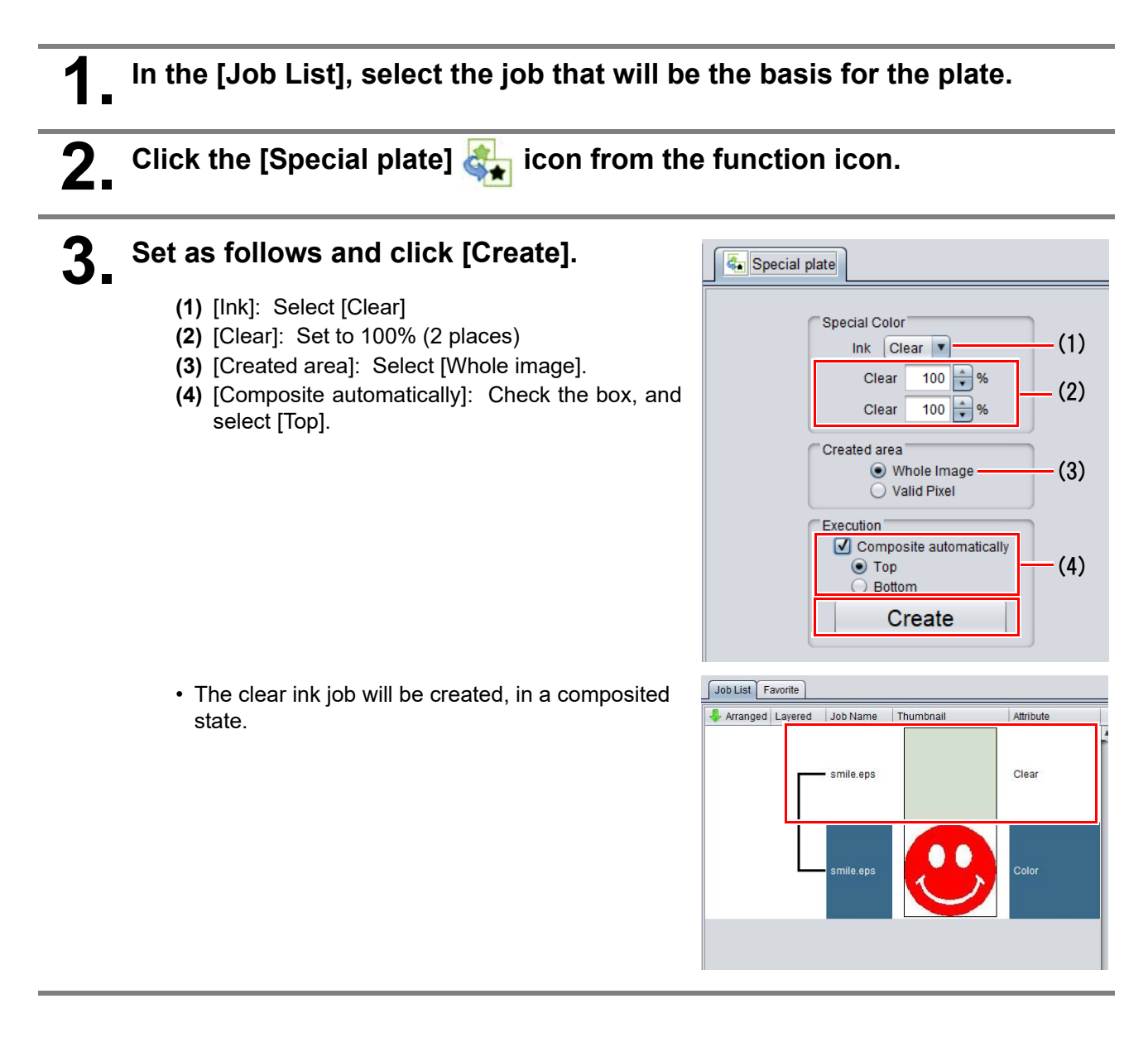

#### <span id="page-9-0"></span>**B. Printing the clear ink onto the valid pixels of the color image**

To print the clear ink on the effective pixel of the color, create the plate based on the color image of [P. 8.](#page-7-0)

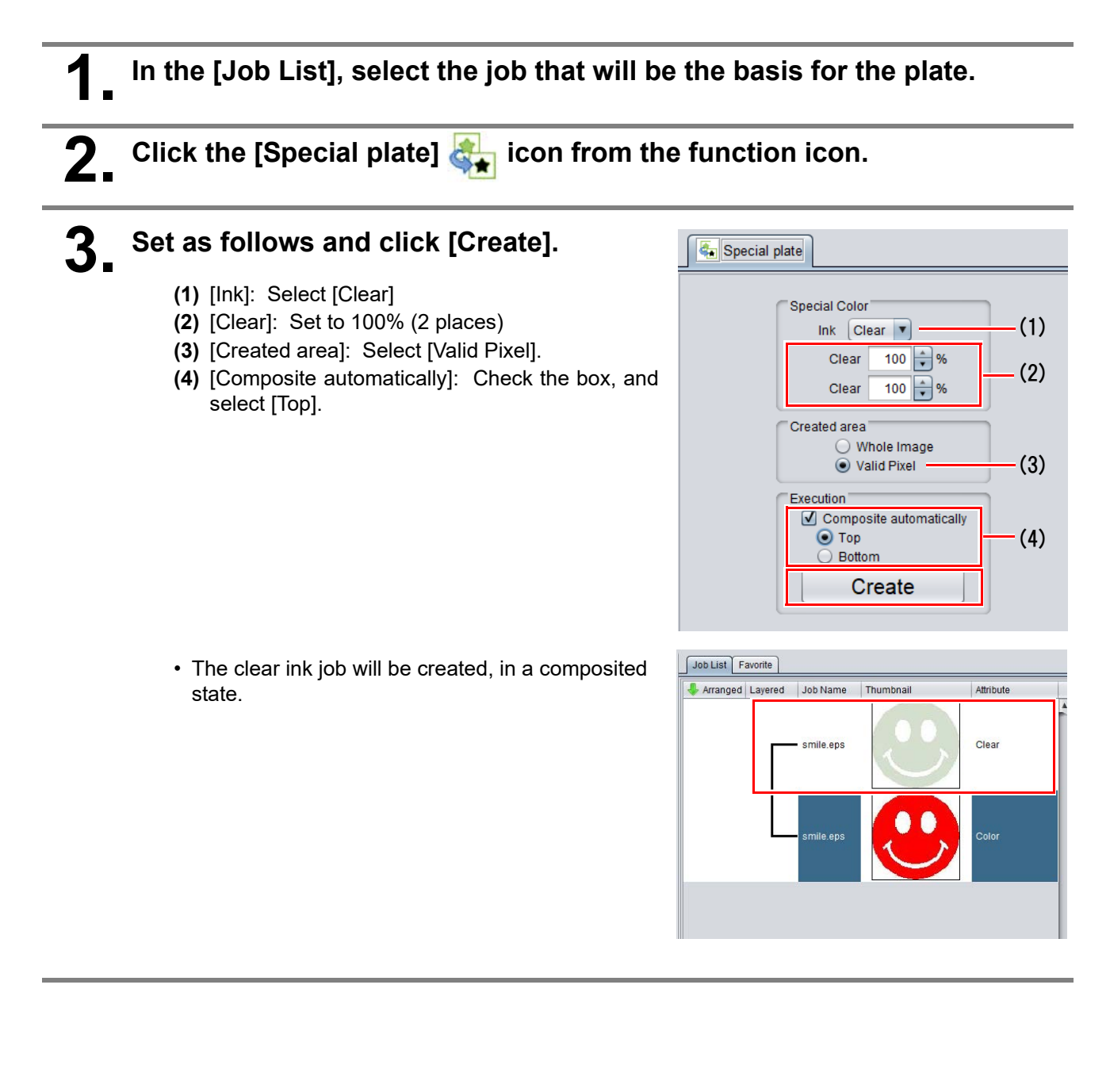

#### <span id="page-10-0"></span>**C. Printing a special clear ink image**

To print an image designed for clear ink, create a special image, separate from the color image, and carry out mono color replacement with RasterLink. After that, composite the clear ink image with the color image.

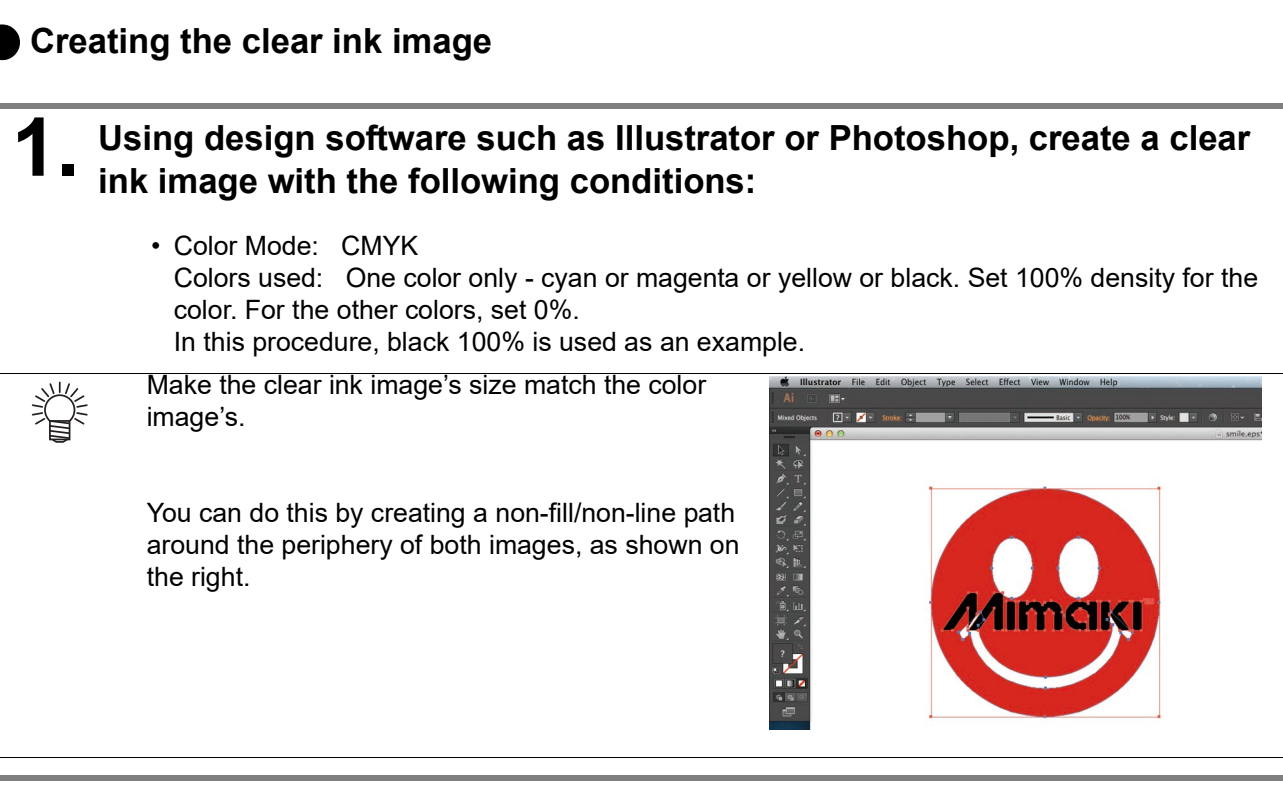

## **2. Save the created image as an EPS or TIFF image.**

• You are recommended to save the color image and clear ink image separately from each other after you have done the layout for them with the design software.

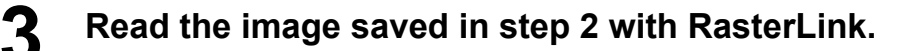

#### **Setting mono color replacement**

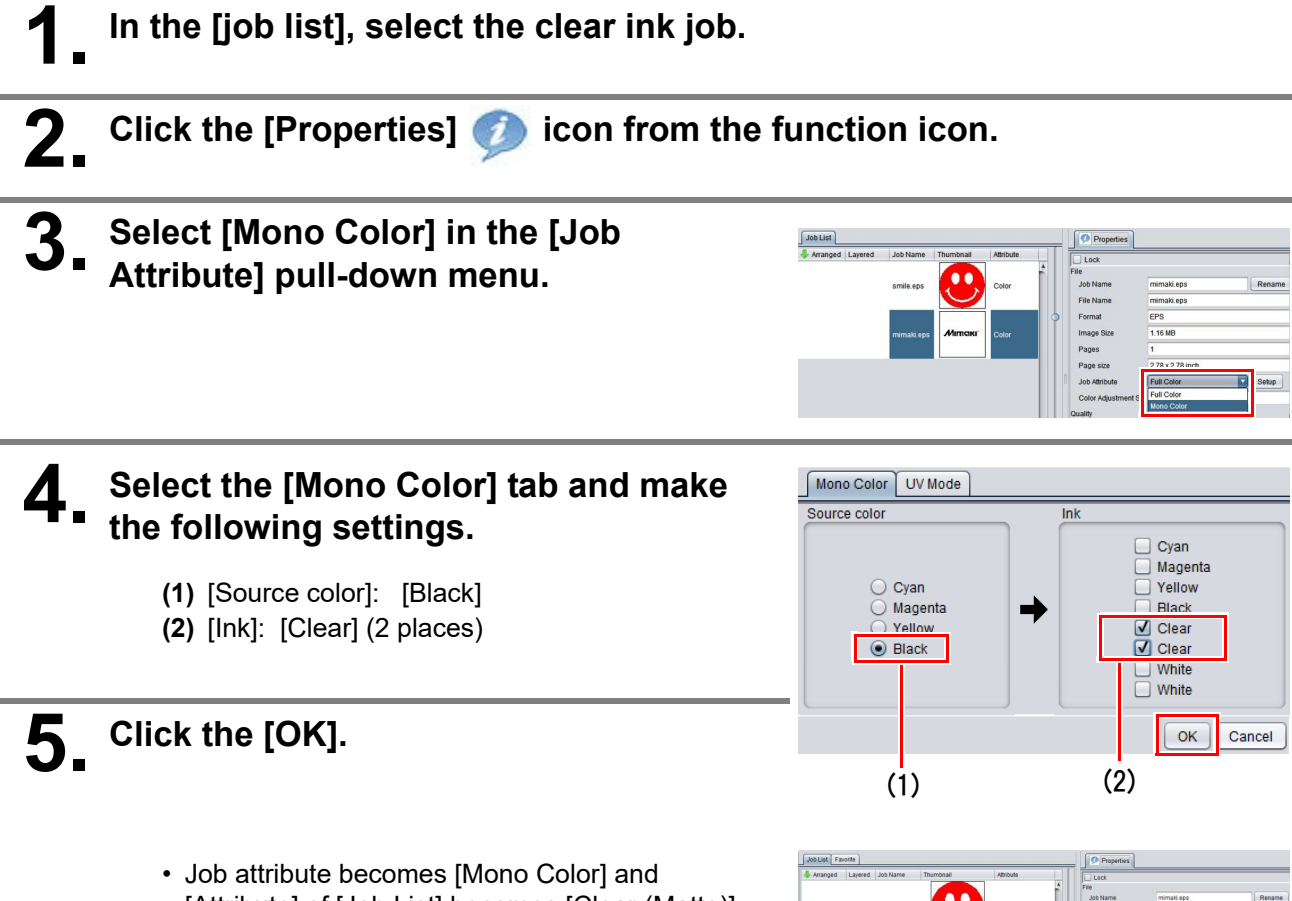

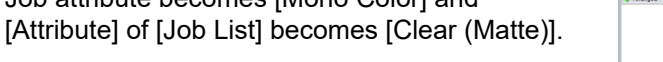

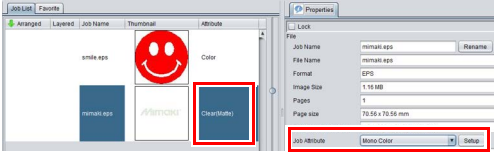

**1. In the [job list], select the color job and the clear ink job.**

**2.** Click the [Composition]  $\gg$  icon from the function icon.

- **3. Confirm that the order of jobs on the [Composition] tab is "Clear** → **Color" from the top, and click [Composite].**
	- If it is not, replace the job on the [Composition] tab with drag & drop.
	- The job is composited.

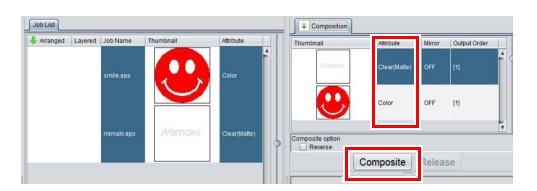

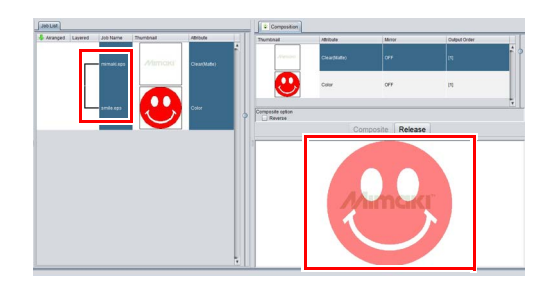

## <span id="page-13-0"></span>**2. Select the clear ink's effect: set the UV mode**

Depending on the setting of [UV mode], the effect of clear ink can be changed.

Gloss feel effect - "Glossy Print"

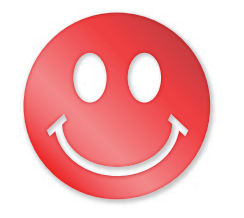

-> Go to [a. Setting Glossy Print](#page-14-0)

Matte feel effect - "Matte Print"

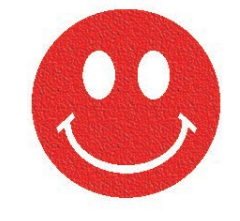

-> Go to [b. Setting Matte Print](#page-15-0)

<span id="page-14-0"></span>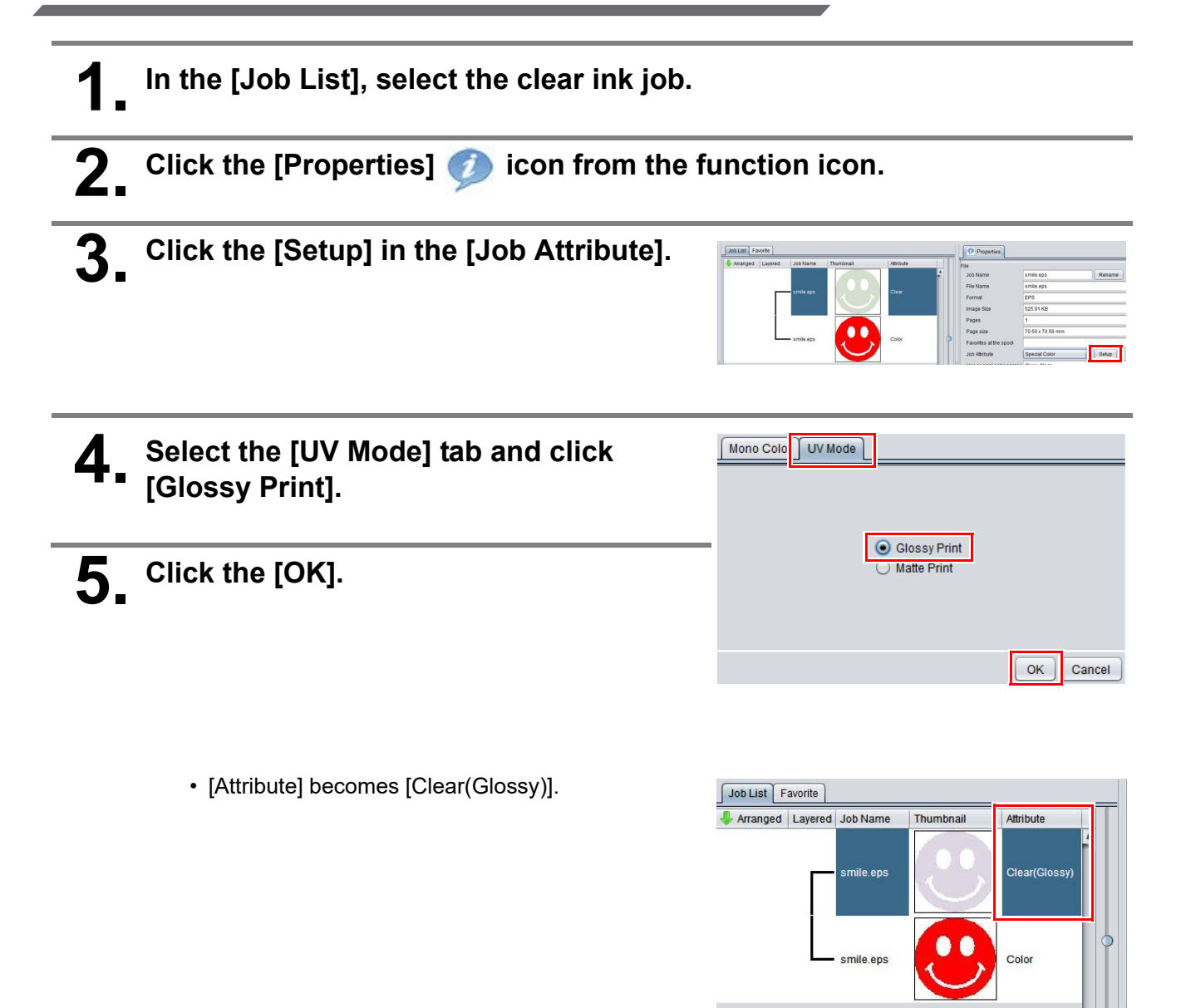

<span id="page-15-0"></span>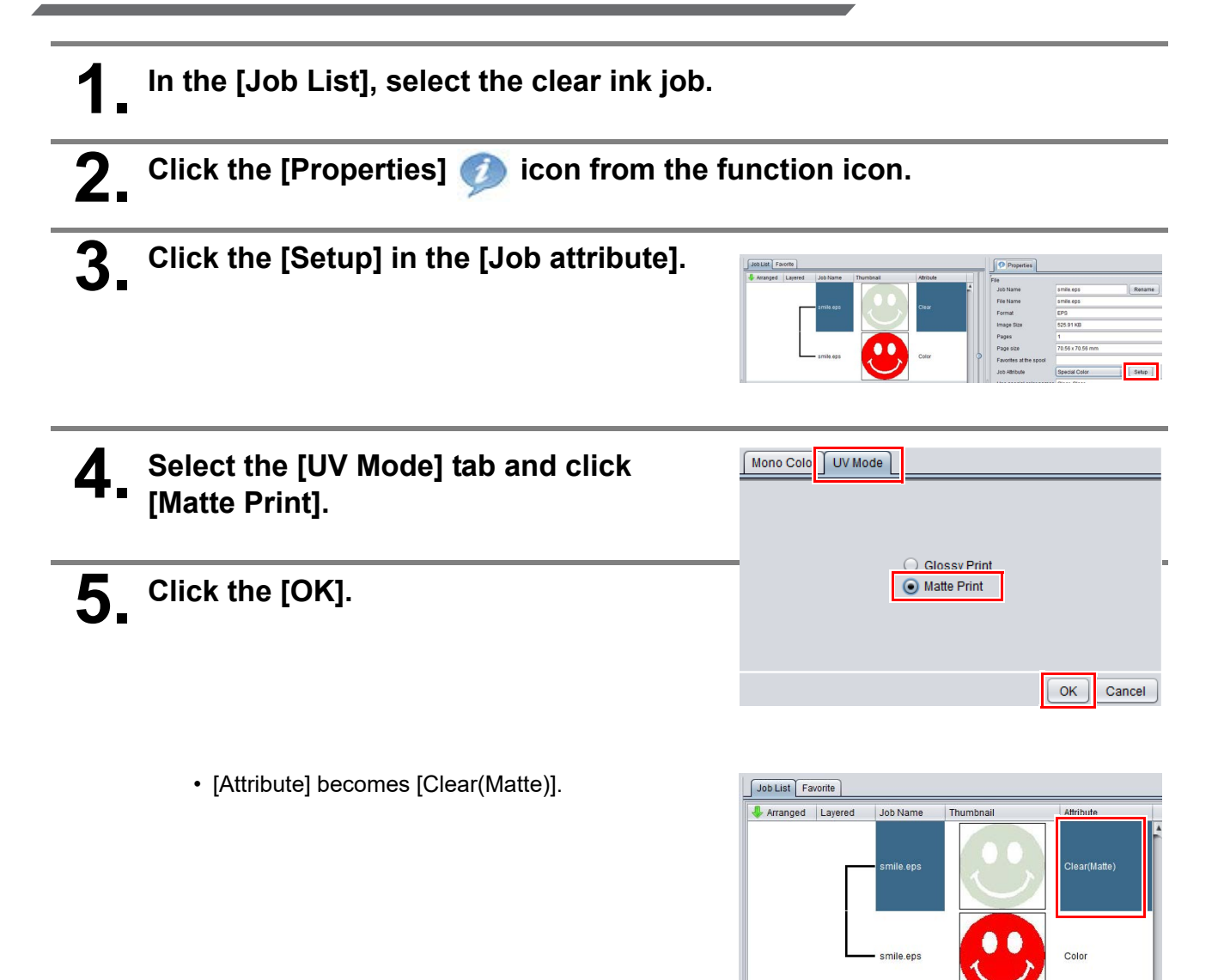

## <span id="page-16-0"></span>**3. Set printing conditions**

To obtain better effects from the clear ink, set according to image quality and output speed. see below for recommended settings.

["Recommended settings for printing a clear ink" \(P.5\)](#page-4-2)

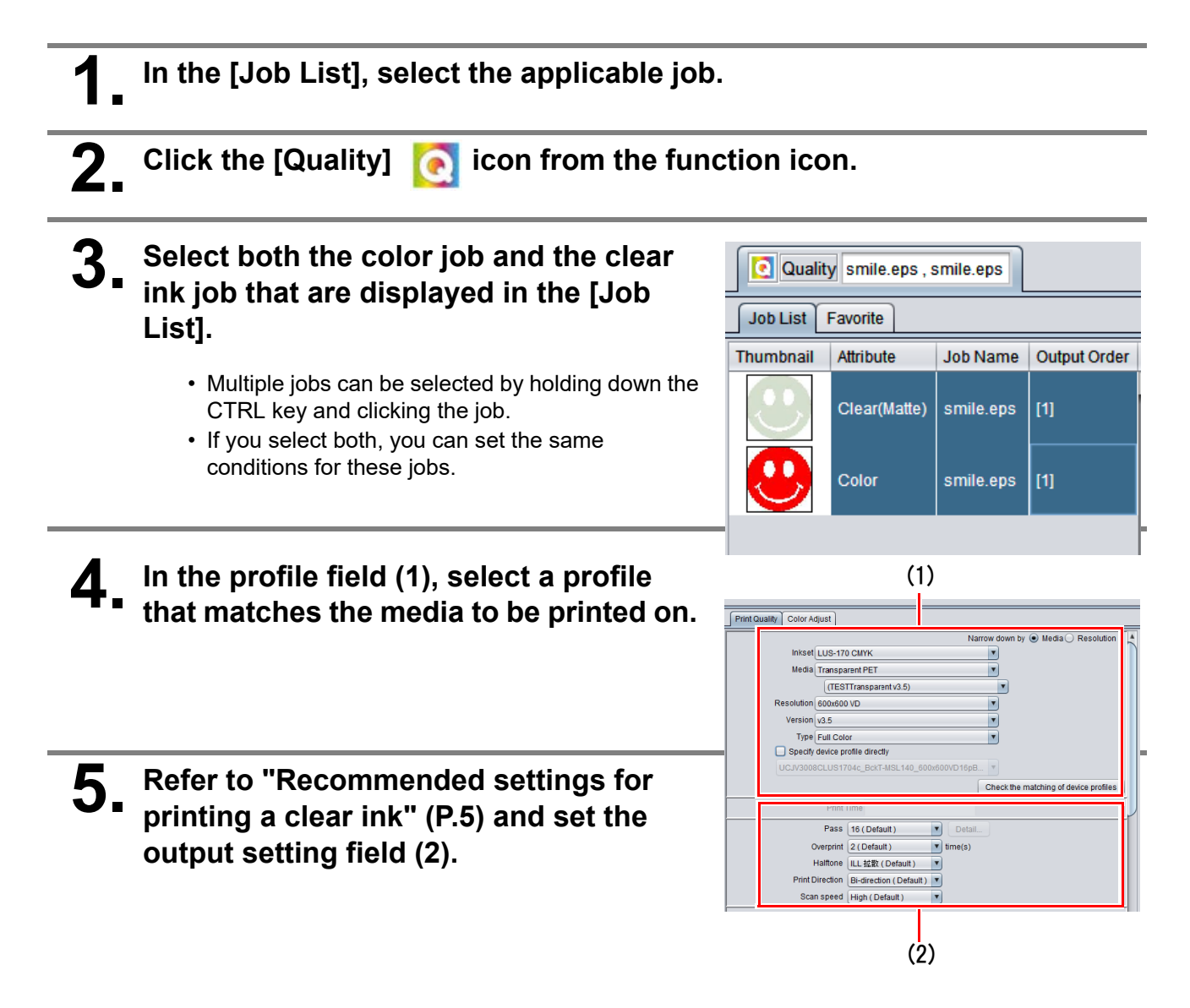

## <span id="page-17-0"></span>**4. Print job**

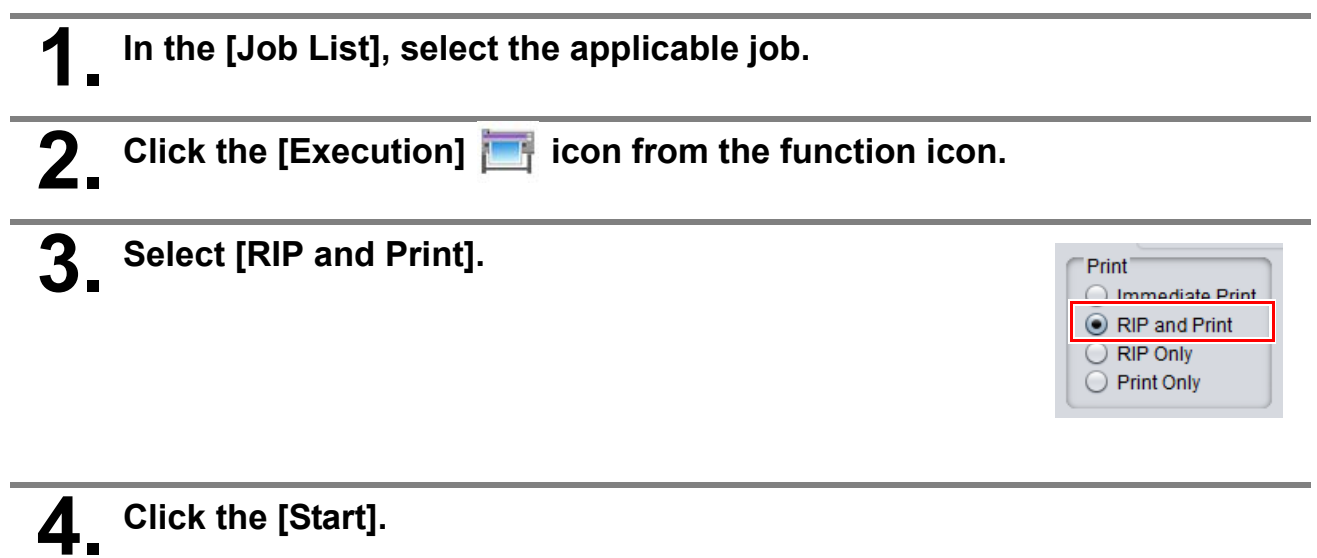

# <span id="page-18-0"></span>At times like this

## <span id="page-18-1"></span>**When printing with clear ink and white ink together**

#### <span id="page-18-2"></span>**Mechanism of printing using clear ink and white ink**

As follows, three layers consisting of clear ink, color image, and white ink can be printed.

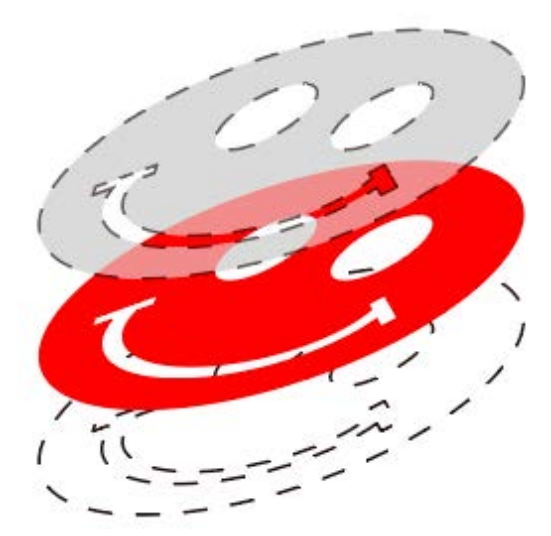

Print a color image on white ink. Furthermore, print clear ink on the color image.

The job setting method differs depending on the application of the top clear ink (glossy / matte). This guide explains the setting method for each application.

### <span id="page-19-0"></span>**Setting Matte Print**

Use the [Special plate] function to create [Clear (Matte)] and [White] jobs from color images.

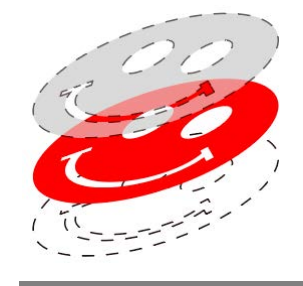

Print white ink, color image, and clear (matte) at once.

**1. Select a job whose [Attribute] is [Clear (Matte)], [Color], or [White].**

**2** Click the [Composition] **is i**con from the function icon.

# **3.Set as follows and click [Composition].**

• Arrange jobs in the order of [White], [Color], [Clear (Matte)] from the bottom

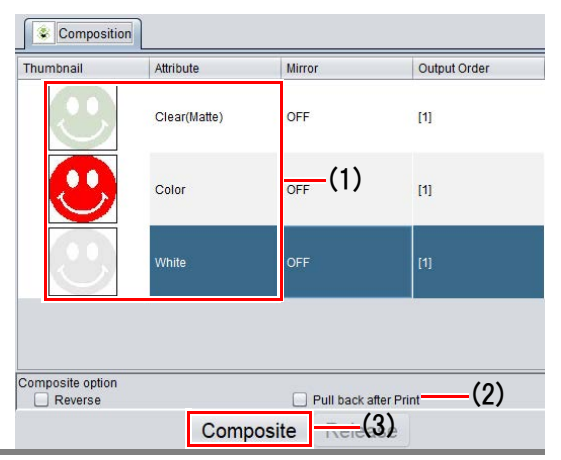

## **4.** Click the [Layer]  $\cdot$  icon from the function icon.

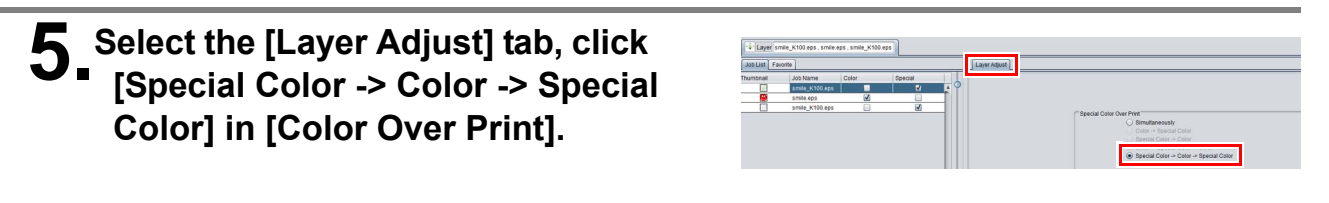

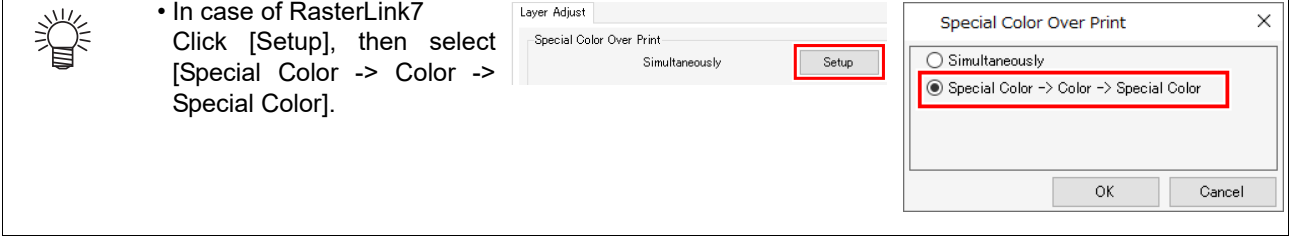

**6.** Click the [Quality] **6.** icon from the function icon.

• Set the print condition.

**7** Click the [Execution] **in itides** icon from the function icon.

• The printing will be executed.

## <span id="page-20-0"></span>**Setting Glossy Print**

Use the [Special plate] function to create [Clear (Glossy)] and [White] jobs from color images.

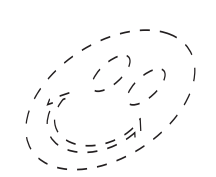

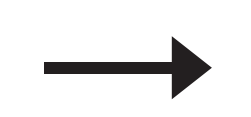

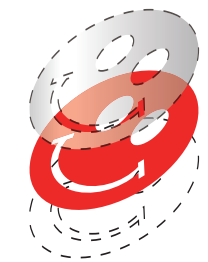

(1)Print white ink (2)Pull back media (3)2-layers color and clear (glossy) print

• This printing process performs pull-back printing. Refer to " Notes on pull-back printing" (P.23) before setting up the printer. ╘

## **1.Select a job whose [Attribute] is [Clear (Glossy)], [Color], or [White].**

**2** Click the [Composition] **interpretent that function icon.** 

## **3.Set as follows and click [Composition].**

• Set [Clear (Glossy)] to be printed in a different order from [White] as follows.

- **(1)** Arrange jobs in the order of [White], [Color], [Clear (Glossy)] from the bottom
- **(2)** Select the white job and check [Pull back after Print]

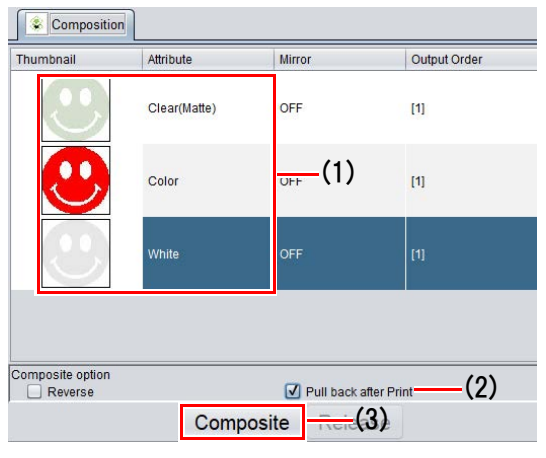

## **4.Click the [Layer] icon from the function icon.**

## **5.Set as follows.**

- **(1)** [Job List]: Select [2/2]
- **(2)** [Special Color Over Print] in [Layer Adjust] Select [Color -> Special Color]

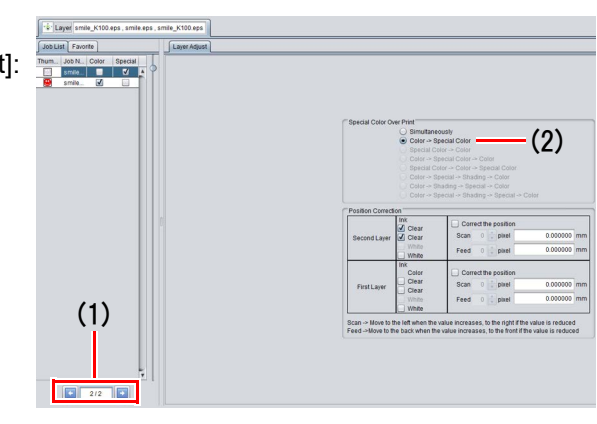

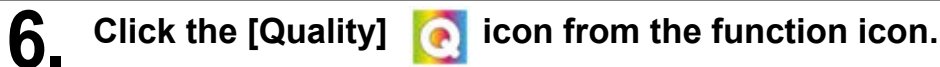

• Set the print condition.

# **7.** Click the [Execution] **in the function icon.**

• The printing will be executed.

```
• If [Special Color Over Print] in [Layer] is set to [Simultaneously] when printing a composite job 
(Important!)
            that includes [Clear (Glossy)], a message will be displayed during printing. Check if 
            [Composite] and [Layer] have been properly set up based on P. 21.
```
#### **Notes on pull-back printing**

#### **1. Prevent image misalignment**

In pullback printing, the image may be misaligned between the first and second prints. Please note the following points. For details, refer to the operation manual of this machine.

#### **1.1** About the position and number of pinch rollers

- •Adjust the position according to the width of the media to be set while looking at the pinch roller guide mark on the machine.
- •Use as many pinch rollers as the grid roller to be used.
- **1.2** Setting the pinch roller pressure

#### **•UCJV300**

For the first print, set all pinch roller pressures to [H]. For the second print after pulling back, set the pinch roller pressure at both ends to [H] and the intermediate pinch roller pressure to [OFF] (this is the default setting).

#### **•UCJV330**

For the first print, set all pinch roller pressures to [M]. For the second print after pulling back, set the pinch roller pressure at both ends to [H] and the intermediate pinch roller pressure to [OFF] (this is the default setting).

**1.3** Sheet feed

If the tension of the media for the first and second prints is different, the image may be misaligned. **•UCJV300**

By manually loosening the set media before printing, you can reduce image misalignment.

#### **•UCJV330**

Before printing, select [Media Setting]-[Feed Comp.(pull-back)] to adjust the media tension during pullback.

#### **2. Image size and placement restrictions**

Due to the structure of the pinch roller and the machine, there is a limit on the size of images that can be printed with pull-back printing.

#### **2.1** Feed direction

The maximum data length that can be printed is **1000mm**.

If the print data is too long, the print surface may come into contact with the floor, which may cause quality degradation such as dirt or rubbing.

# **MIMAKI**